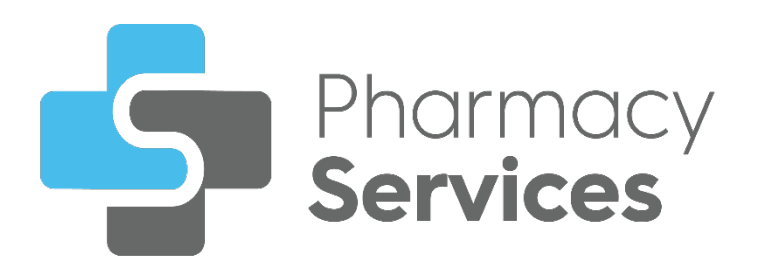

# **Pharmacy Services Getting Started Guide**

Version 1.0 14 February 2024

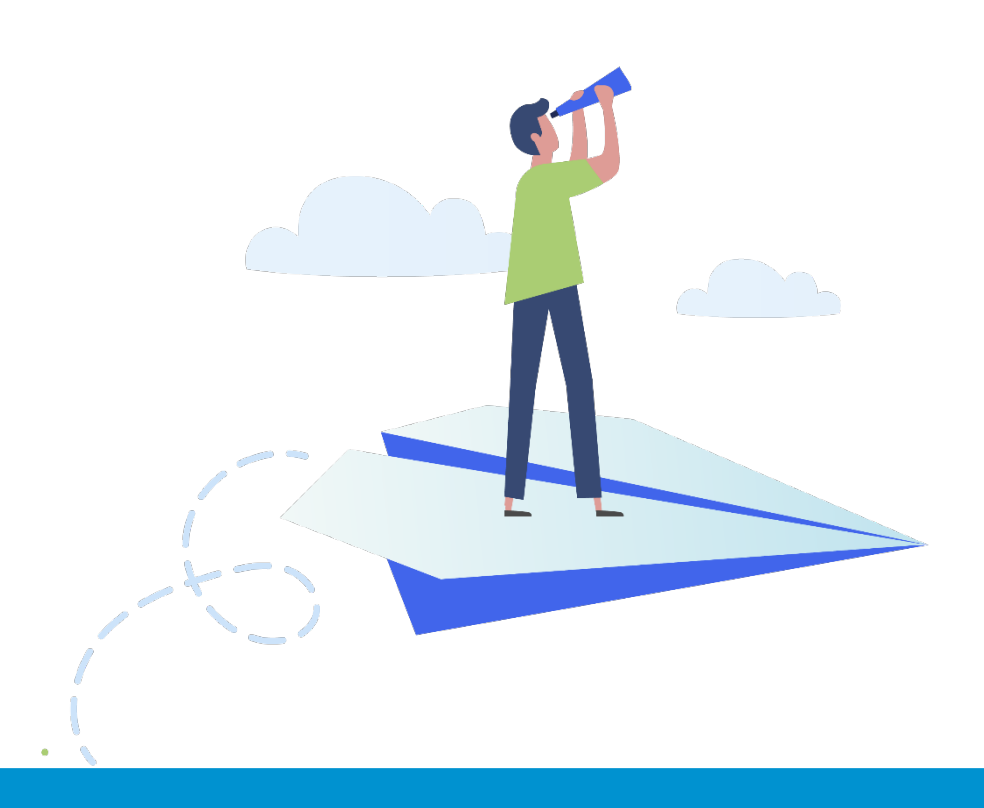

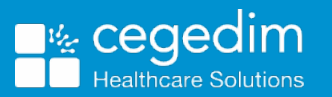

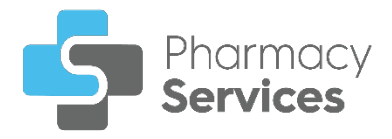

#### **Copyright © 2024 Cegedim Healthcare Solutions**

#### All Rights Reserved

Cegedim Healthcare Solutions is the trading name of Cegedim Rx Ltd and In Practice Systems Limited.

No part of this document may be photocopied, reproduced, stored in a retrieval system or transmitted in any form or by any means, whether electronic, mechanical, or otherwise, without the prior written permission of Cegedim Healthcare Solutions.

No warranty of accuracy is given concerning the contents of the information contained in this publication. To the extent permitted by law, no liability (including liability to any person by reason of negligence) will be accepted by Cegedim Healthcare Solutions, its subsidiaries or employees for any direct or indirect loss or damage caused by omissions from or inaccuracies in this document.

Cegedim Healthcare Solutions reserves the right to change without notice the contents of this publication and the software to which it relates.

Product and company names herein may be the trademarks of their respective owners.

Registered name: Cegedim Rx Ltd. Registered number: 02855109 Registered address: Building 2, Buckshaw Station Approach, Buckshaw Village, Chorley, PR7 7NR

Registered name: In Practice Systems Limited. Registered number: 01788577 Registered address: Studio F5 Battersea Studios 1, 82 Silverthorne Road, London SW8 3HE

Website:<https://www.cegedim-healthcare.co.uk/>

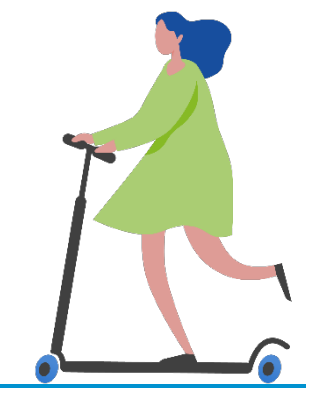

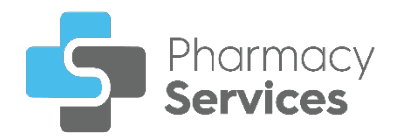

# **Contents**

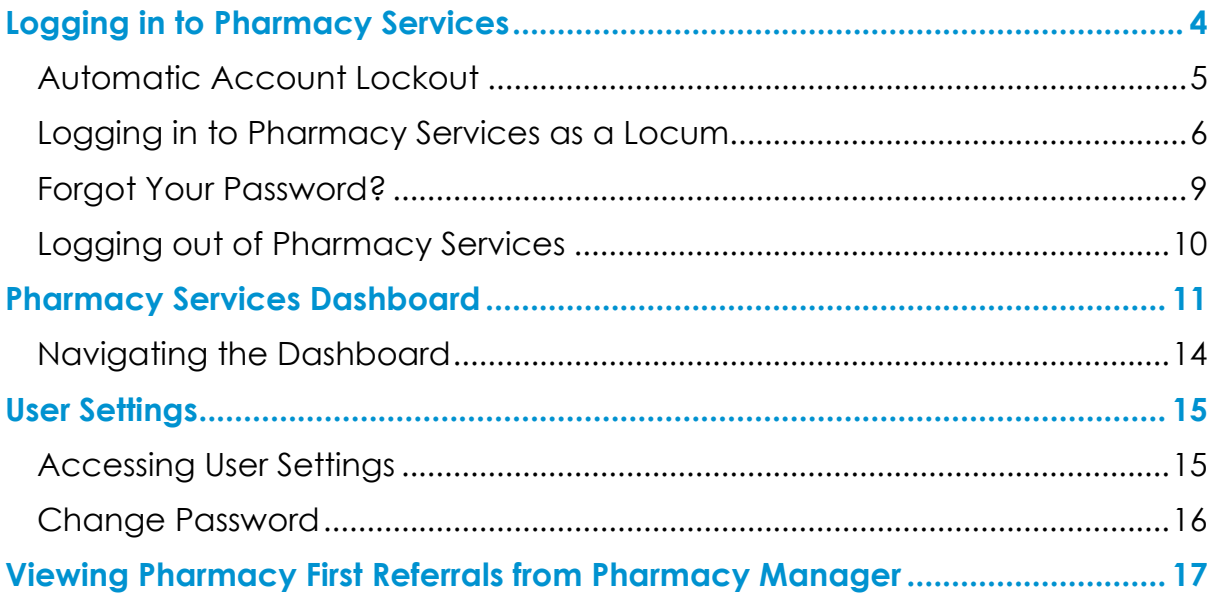

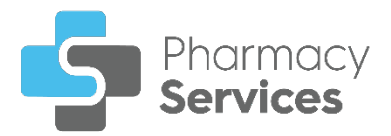

# <span id="page-3-0"></span>**Logging in to Pharmacy Services**

To log in to **Pharmacy Services**:

1. From your Internet browser, enter<https://www.pharmacyservices.co.uk/> and press **Enter** on your keyboard.

**Important** - **Pharmacy Services** is not compatible with Internet Explorer.

2. From the **Log in** screen enter your **Username** and **Password**, provided by **Cegedim Healthcare Solutions**:

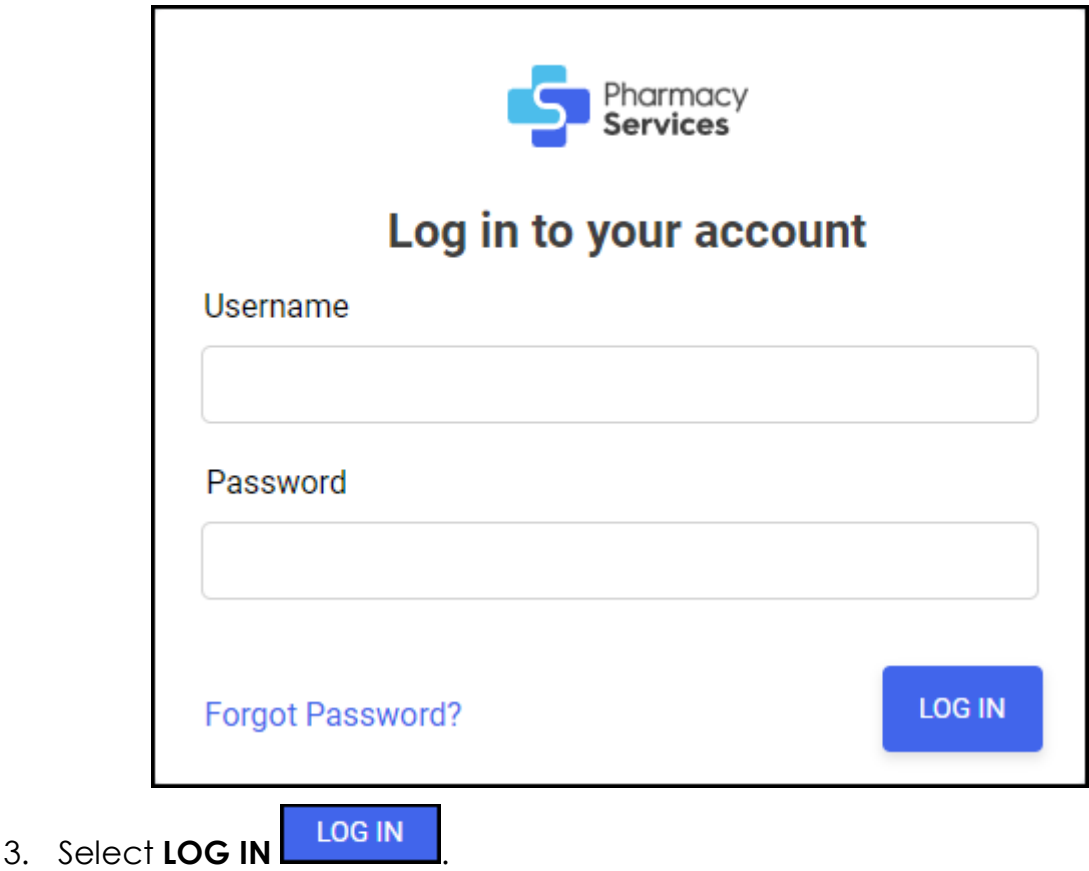

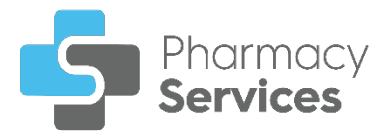

4. The **Pharmacy Services Dashboard** displays:

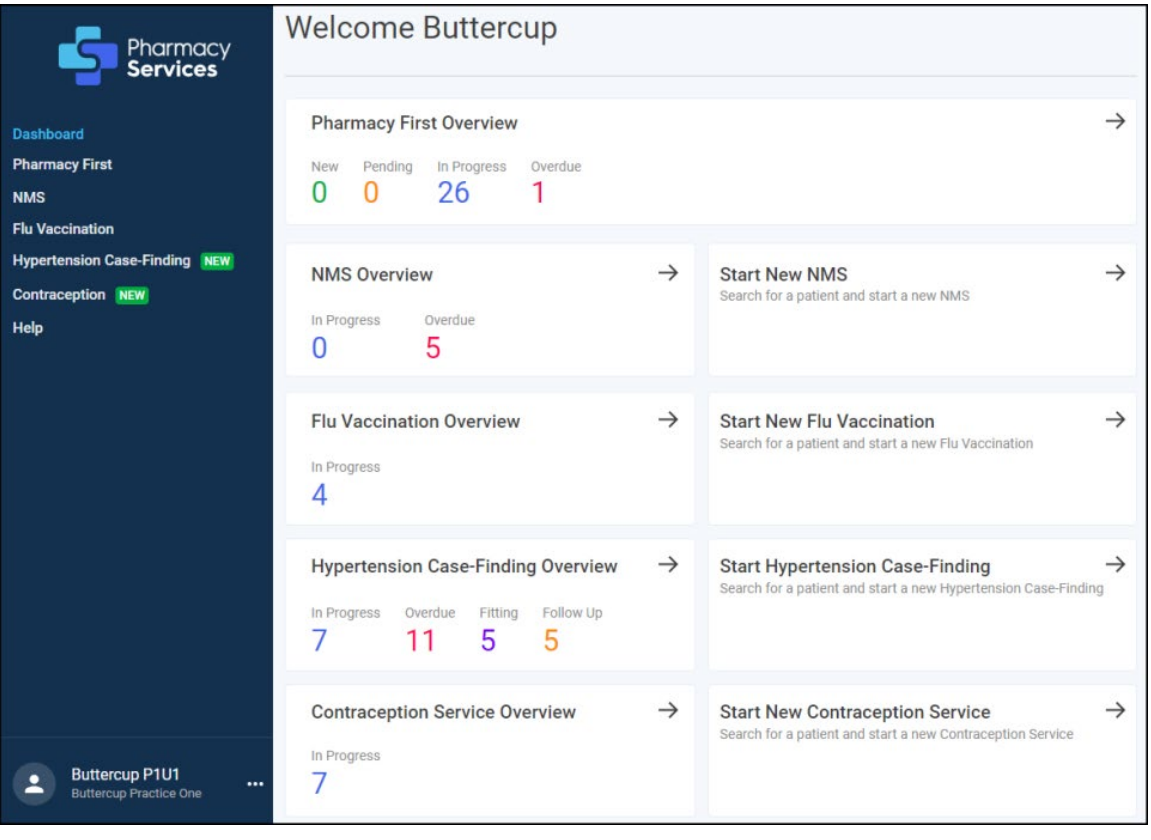

See **Pharmacy Services Dashboard** on page [11](#page-10-0) for more details.

### <span id="page-4-0"></span>**Automatic Account Lockout**

If you enter your **Username** and/or **Password** wrong five times, you are automatically locked out of **Pharmacy Services**. You can try to log in again after five minutes.

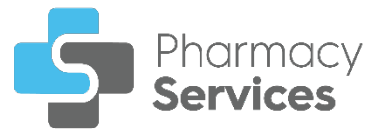

### <span id="page-5-0"></span>**Logging in to Pharmacy Services as a Locum**

To log in to **Pharmacy Services** as a Locum:

1. From your Internet browser, enter <https://www.pharmacyservices.co.uk/> and press **Enter**.

**Important** - **Pharmacy Services** is not compatible with Internet Explorer.

2. Enter the pharmacy Locum account **Username** and **Password**, provided

by **Cegedim Healthcare Solutions** and select **LOG IN** :

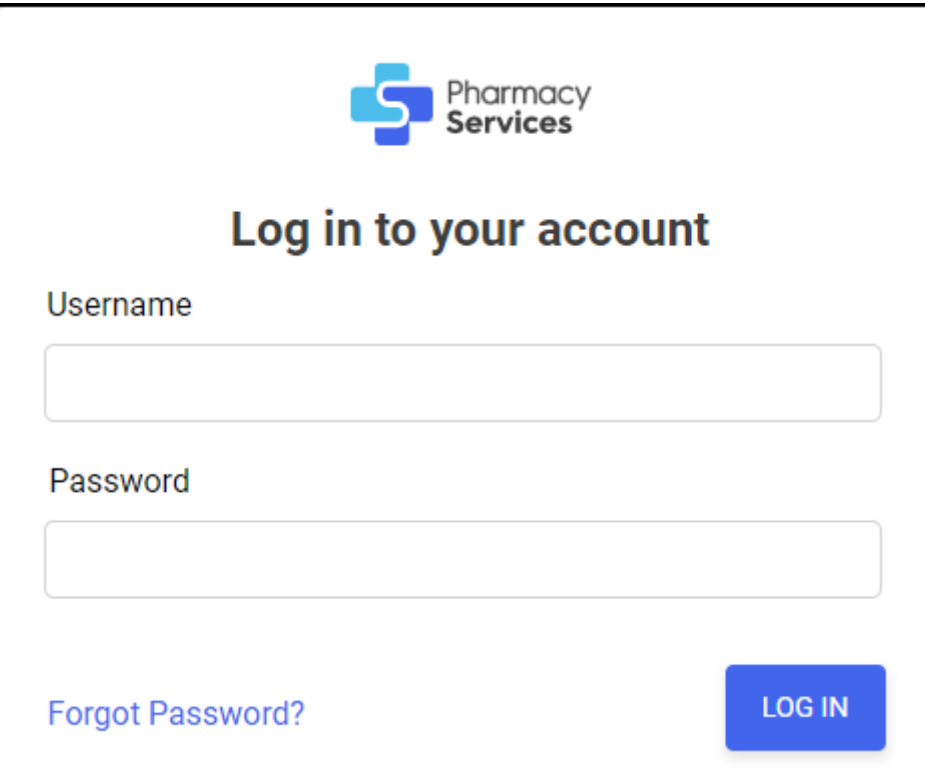

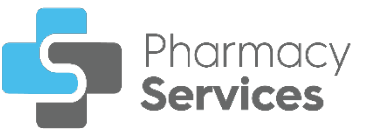

The first time you log in, the **Update your password** screen displays:

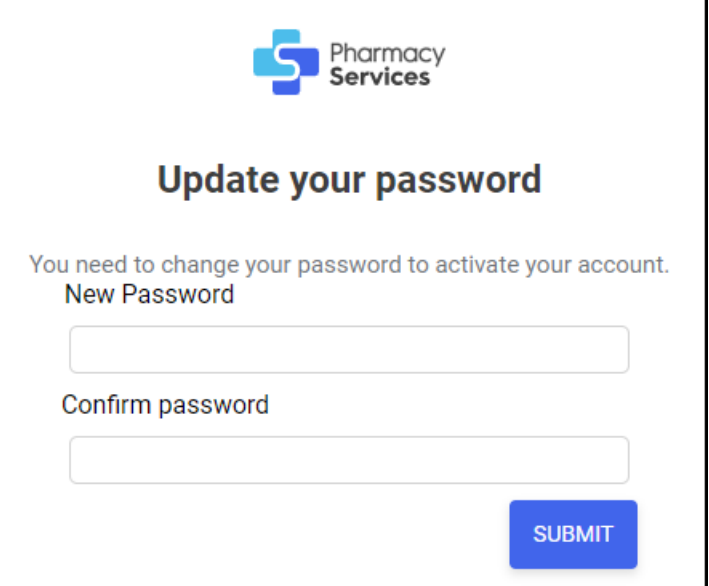

- a. To activate your account, complete as follows:
	- **New Password** Enter a new password.
	- **Confirm Password** Confirm the new password.

**Note** - The password must be a minimum of 8 characters.

b. Select **SUBMIT SUBMIT** to create your new password.

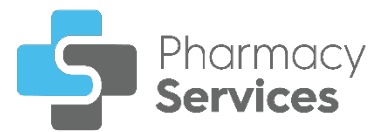

3. The **Locum Details** screen displays:

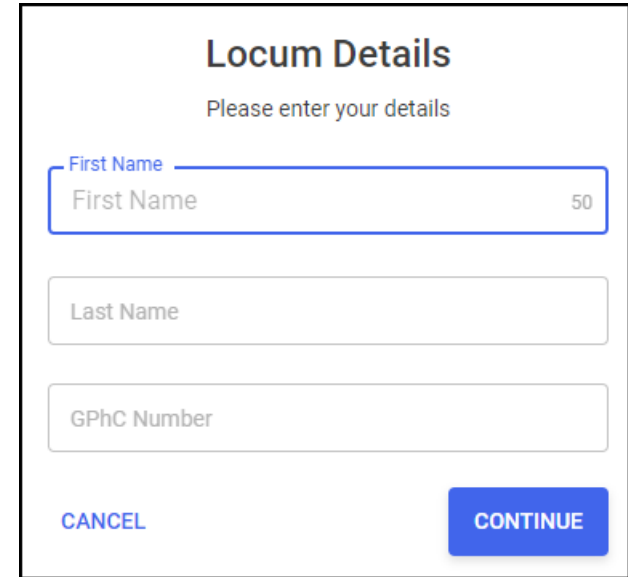

Enter your **First Name**, **Last Name** and **General Pharmaceutical Council (GPhC) Number**.

**Important** - All fields are mandatory, the details you add are recorded on the **Summary Overview** screen.

4. Select **CONTINUE** and the **Pharmacy Services Dashboard** displays.

See **Pharmacy Services Dashboard** on page **[11](#page-10-0)** for more details.

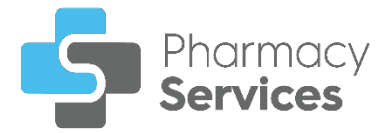

### <span id="page-8-0"></span>**Forgot Your Password?**

If you forget your password, use the following instructions to create a new password:

1. From the **Log in** screen, select **Forgot Password**:

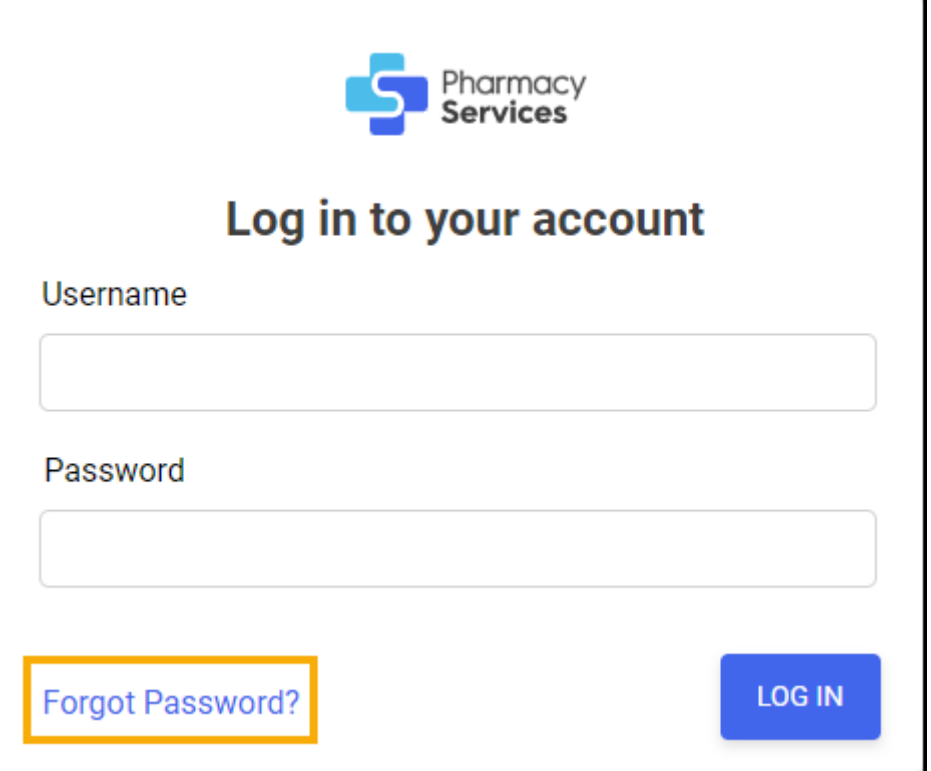

2. The **Forgot Your Password?** screen displays. Enter your **Username** or **Email address**, and then select **SUBMIT** :

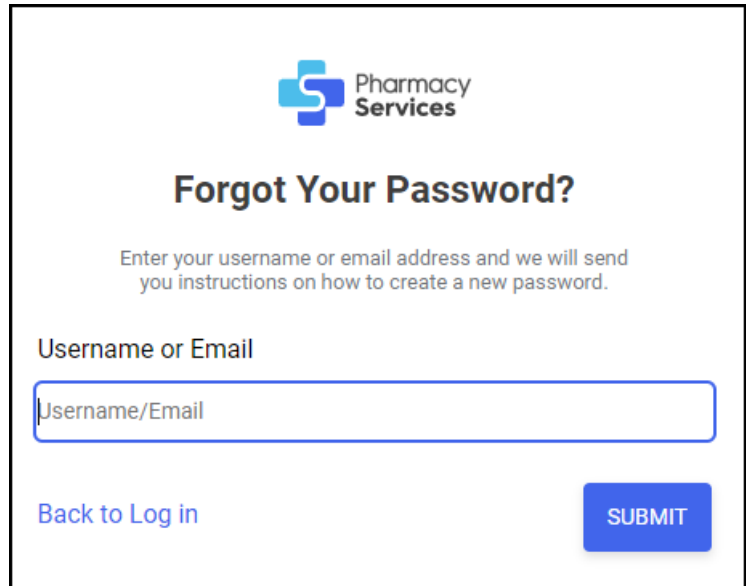

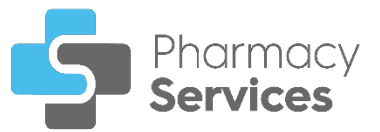

3. The instructions to reset your password are sent to your email address:

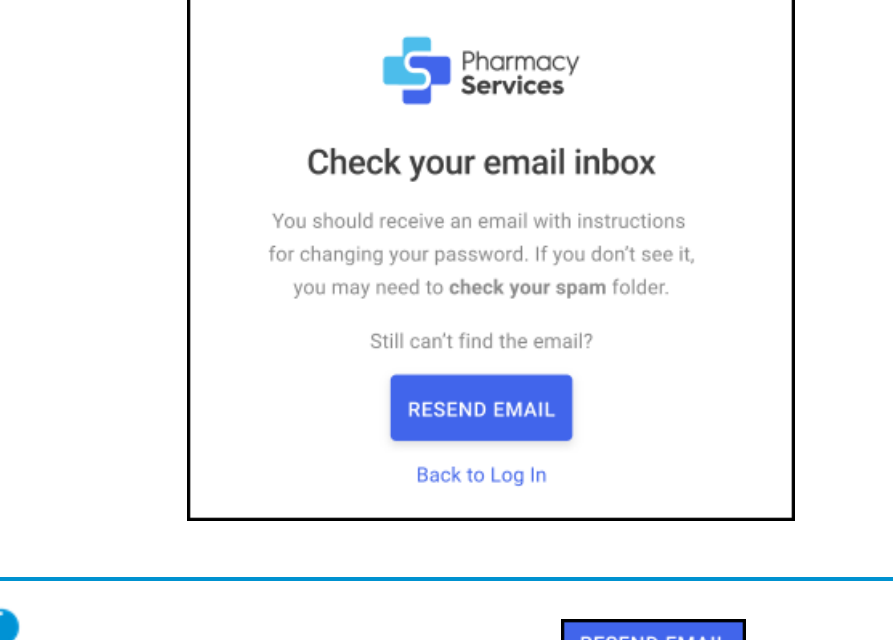

**Training Tip** - Select **RESEND EMAIL** RESEND EMAIL to resend the password reset email, or **Back to Log in** to return to the **Log in** screen.

# <span id="page-9-0"></span>**Logging out of Pharmacy Services**

To log out of **Pharmacy Services**:

1. From the **Side Navigation Bar**, select **Options next to your account** name, and then select **Logout** : User Settings **Training User**  $\overline{\cdots}$ Select Logout Logout **Training Pharmacy** Select Options

You are logged out of **Pharmacy Services**.

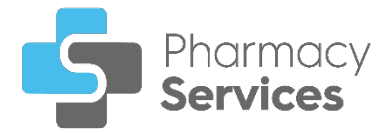

# <span id="page-10-0"></span>**Pharmacy Services Dashboard**

When you first log in to **Pharmacy Services**, the **Pharmacy Services Dashboard** displays dynamic tiles providing an overview of your services and quick links:

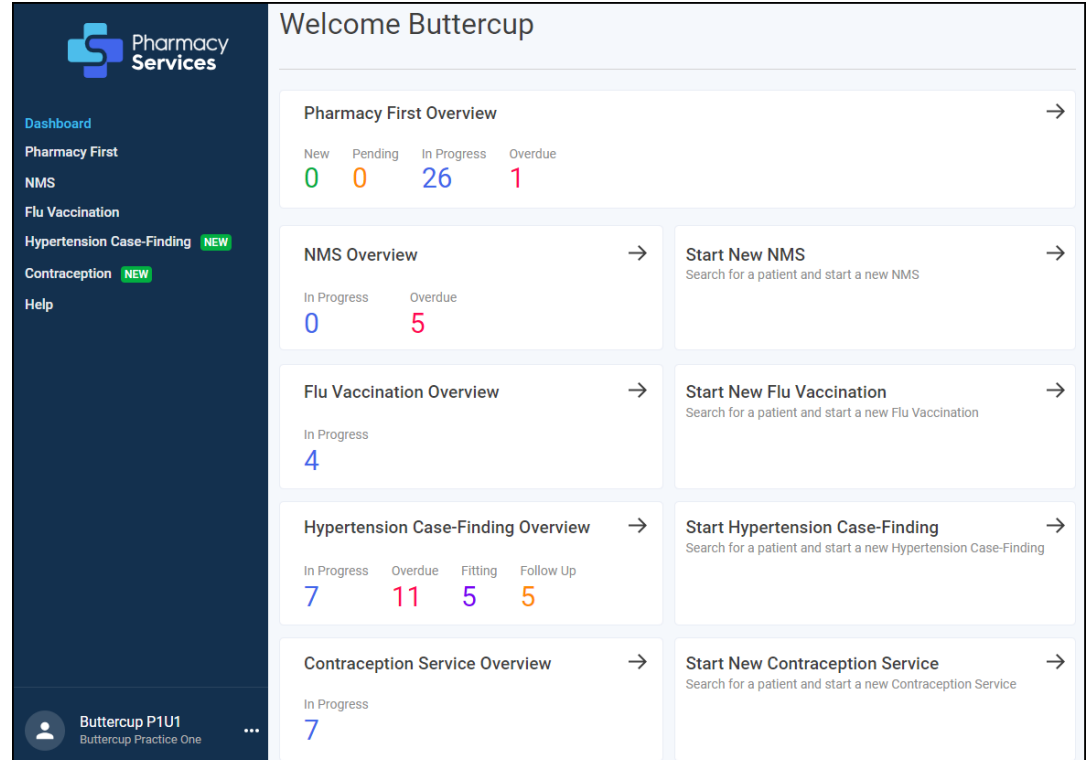

#### **Pharmacy First**

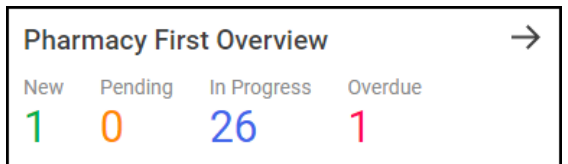

The **Pharmacy First Overview** tile displays the number of **PFS Referrals** with the following statuses:

- **New State Rew** The referral is yet to be opened.
- **Pending Pending** The referral has been opened but not yet started.
- **In Progress** In Progress The referral is started and in progress.
	- **Overdue** cover **Overdue** The referral is received but not started:
		- For **Urgent Medicines Supply** the referral displays as overdue if the consultation is not started within 30 minutes.
		- For **Minor Illness/Clinical Pathways** the referral displays as overdue if the consultation is not started within 12 hours.

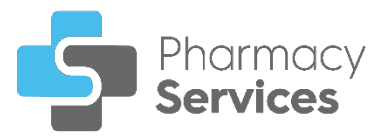

Select the tile to access the **Pharmacy First Referrals** screen.

#### **New Medicine Service (NMS)**

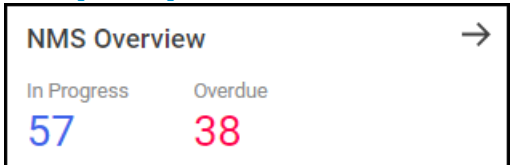

The **NMS Overview** tile displays the number of **New Medicine Services** with the following statuses:

- In Progress In Progress NMS episodes that are started and in progress.
- **Overdue Overdue NMS** episodes where the next session is overdue.

Select the tile to access the **New Medicine Services** screen.

Select the **Start New NMS** tile to start a new **NMS**:

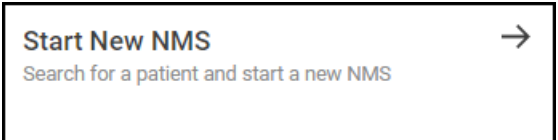

#### **Flu Vaccination Service**

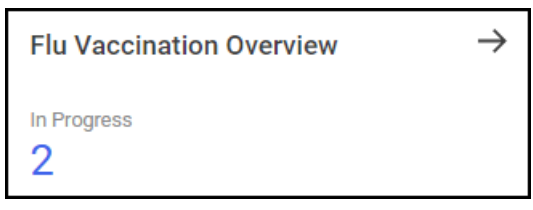

The **Flu Vaccination Overview** tile displays the number of **Flu Vaccinations** in progress.

Select the tile to access the **Flu Vaccination Service** screen.

Select the **Start New Flu Vaccination** tile to start a new **Flu Vaccination**:

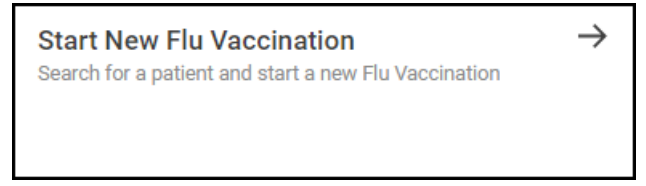

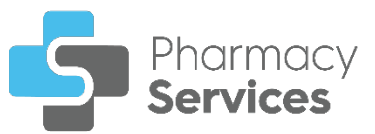

#### **Hypertension Case-Finding Service**

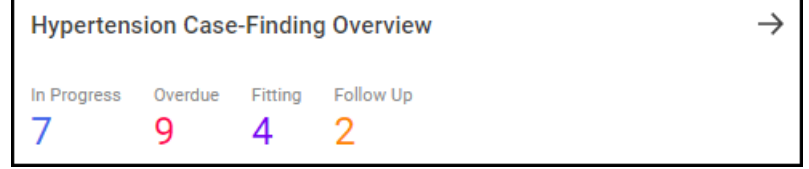

The **Hypertension Case-Finding Overview** tile displays the number of **Hypertension Case-Finding Services** with the following statuses:

- **In Progress** In Progress Hypertension Case-Finding Services that are started and in progress.
- **Overdue Hypertension Case-Finding Services** where the next session is overdue.
- **Fitting Hypertension Case-Finding Services** where the patient requires an Ambulatory Blood Pressure Monitor (ABPM) device fitting.
- **Follow Up** Follow Up Hypertension Case-Finding Services where the patient requires a follow up consultation after an ABPM device fitting.

Select the tile to access the **Hypertension Case-Finding Service** screen.

Select the **Start Hypertension Case-Finding** tile to start a new **Hypertension Case-Finding Service**:

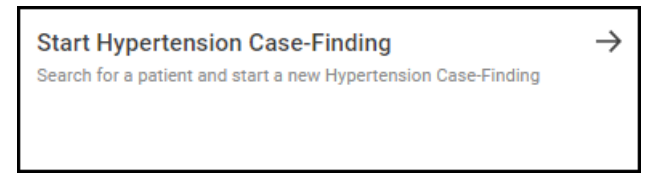

#### **Contraception Service**

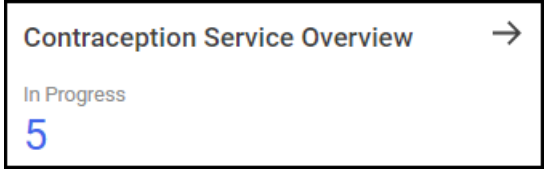

The **Contraception Service Overview** tile displays the number of **Contraception** service episodes in progress.

Select the tile to access the **Contraception Service** screen.

Select the **Start New Contraception Service** tile to start a new **Contraception** service episode:

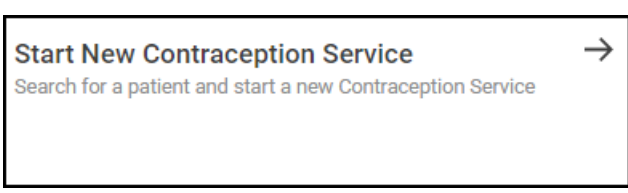

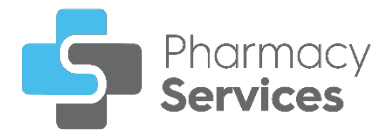

### <span id="page-13-0"></span>**Navigating the Dashboard**

Use the dashboard to navigate to different screens within **Pharmacy Services**. You can:

- Select a tile from the dashboard to display the corresponding screen, or,
- Select the option from the **Side Navigation Bar** to display the corresponding screen. The available options are:
	- **Dashboard**.
	- **Pharmacy First Pharmacy First Referrals** screen.
	- **NMS New Medicine Service** screen.
	- **Flu Vaccination Flu Vaccination Service** screen.
	- **Hypertension Case-Finding Hypertension Case-Finding Service** screen.
	- **Contraception Contraception Service** screen.
	- **Help** Opens the **Pharmacy Services Help Centre**.

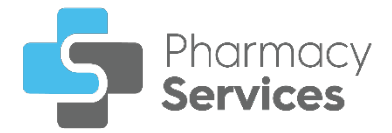

# <span id="page-14-0"></span>**User Settings**

The **User Settings** screen allows you to edit your user profile details and change your password.

### <span id="page-14-1"></span>**Accessing User Settings**

To access the **User Settings** screen:

1. From the **Side Navigation Bar**, select **Options next** to your account name, and then select **User Settings** User Settings

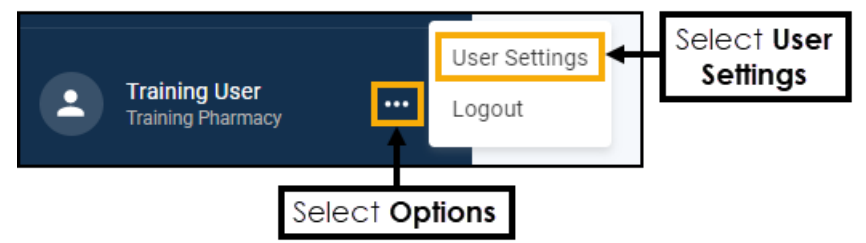

2. The **User Settings** screen displays:

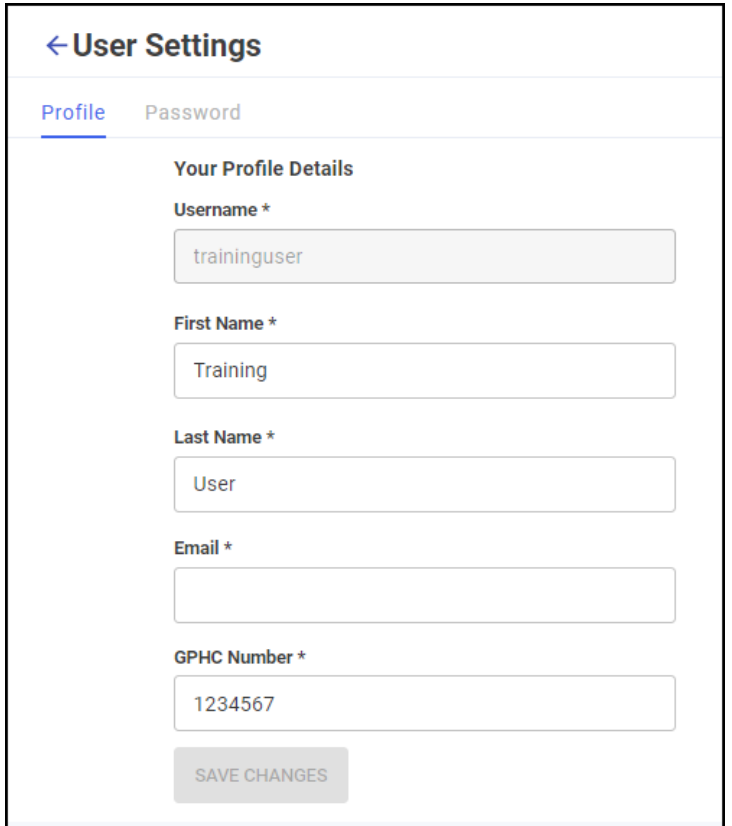

From the **Profile** tab you can edit your details as required:

- **First Name**
- **Last Name**
- **Email**
- **GPHC Number** (General Pharmaceutical Council)

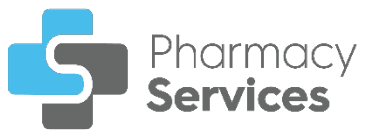

**Note** - Your **Username** cannot be changed.

**Important** - All fields are mandatory, you are unable to edit your profile if any of the fields are empty.

3. Select **SAVE CHANGES** .

### <span id="page-15-0"></span>**Change Password**

To change your password:

1. From the **Side Navigation Bar**, select **Options next** to your account name, and then select **User Settings** User Settings

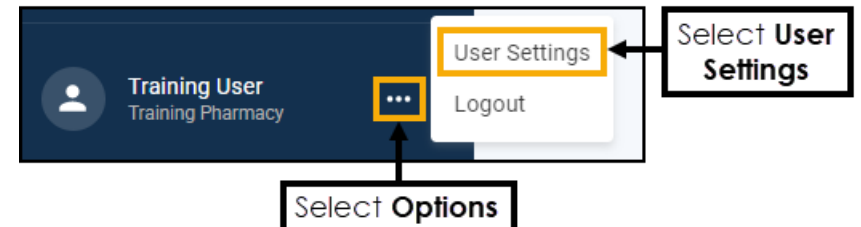

2. The **User Settings** screen displays, select the **Password** tab:

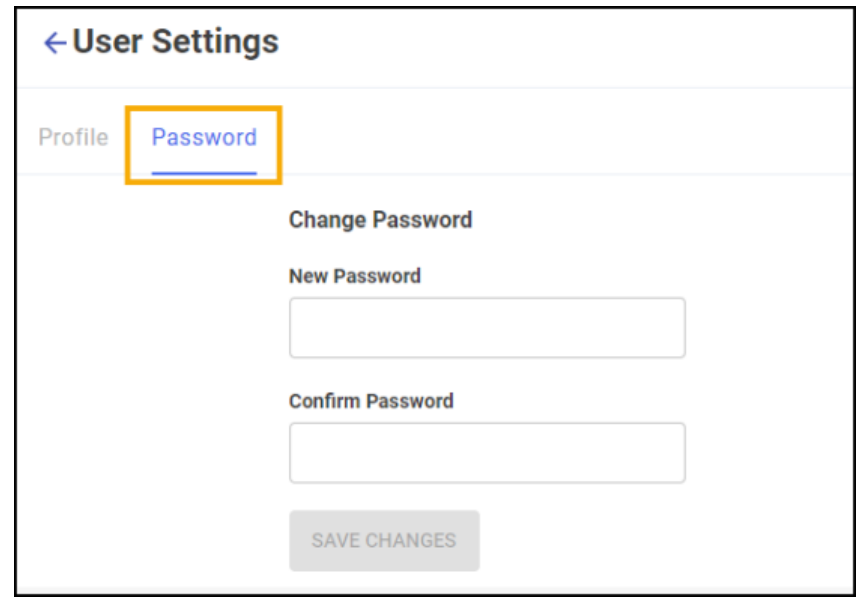

- 3. The **Change Password** screen displays, complete as follows:
	- **New Password** Enter a new password.
	- **Confirm Password** Confirm the new password.
- 4. Select **SAVE CHANGES SAVE CHANGES** to save the new password.

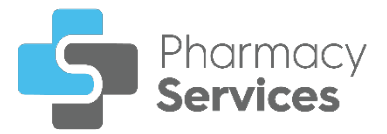

# <span id="page-16-0"></span>**Viewing Pharmacy First Referrals from Pharmacy Manager**

You can view the number of **Pharmacy First Referrals** from **Pharmacy Manager** from either:

• The **Pharmacy Manager Intelligent Dashboard** - A **Pharmacy First Referrals** tile displays on the **Pharmacy Manager Intelligent Dashboard** providing an at a glance overview of the number of referrals and their current status.

To view the referrals in **Pharmacy Services** from the **Pharmacy Manager Intelligent Dashboard**:

- 1. Log in to **Pharmacy Manager** in the usual way, see [Logging in to](https://help.cegedim-healthcare.co.uk/Pharmacymanager/Content/Getting_Started/a_Logging_in_PM.htm)  [Pharmacy Manager](https://help.cegedim-healthcare.co.uk/Pharmacymanager/Content/Getting_Started/a_Logging_in_PM.htm) in the **Pharmacy Manager Help Centre** if required.
- 2. The **Pharmacy Manager Intelligent Dashboard** displays, select **VIEW REFERRALS**:

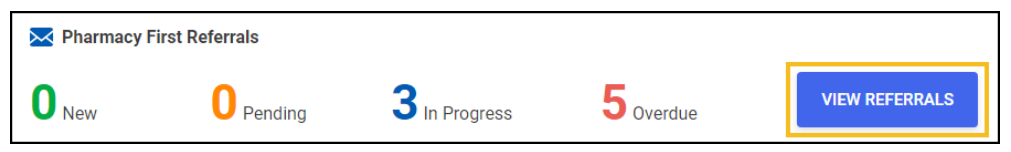

3. The **Pharmacy First Referrals** screen displays:

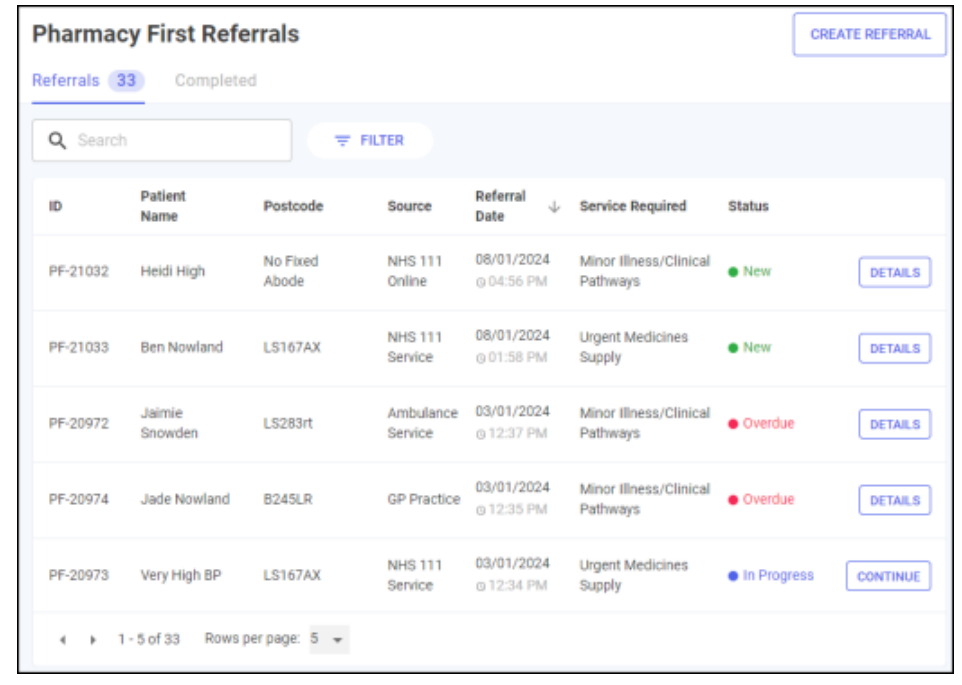

• The **Pharmacy Manager Toolbar** - A **Pharmacy First Referrals** option displays the number of new referrals:

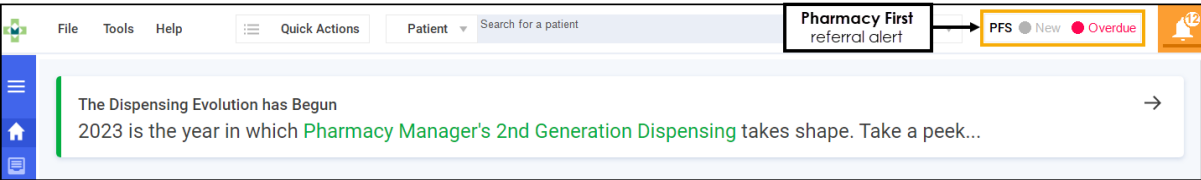